## Instructions for Poster Presenters at QCrypt 2020

(version: 7 Aug 2020)

Poster presenters are asked to register to the conference (<a href="https://2020.qcrypt.net/registration">https://2020.qcrypt.net/registration</a>) in order to receive all relevant information on accessing the different platforms used during the online conference.

Check <a href="https://2020.qcrypt.net/accepted-papers/#list-of-accepted-posters">https://2020.qcrypt.net/accepted-papers/#list-of-accepted-posters</a>, or <a href="https://2020.qcrypt.net/sessions/poster1/">https://2020.qcrypt.net/sessions/poster1/</a> and <a href="https://2020.qcrypt.net/sessions/poster2/">https://2020.qcrypt.net/sessions/poster1/</a> and <a href="https://2020.qcrypt.net/sessions/poster2/">https://2020.qcrypt.net/sessions/poster1/</a> and <a href="https://2020.qcrypt.net/sessions/poster2/">https://2020.qcrypt.net/sessions/poster2/</a>, to see which of the two poster sessions features your poster.

The protocol for your poster presentation is as follows:

- 10 to 15 minutes before the start of the poster session that features your poster, go to the Meet-&-Greet Room (see the separate instructions for more details on entering and using the Meet-&-Greet Room).
- Look for the table that is named "Poster XYZ" where XYZ is your poster (submission) number (you may have to change floors to find your table) and join that table (by double-clicking on it).
- Click on "Whiteboard" in the toolbar at the bottom of the page to up the whiteboard designed to your table.
- Upload your poster to the whiteboard: click the upload button in the whiteboard toolbar, select "My device", browse for the right file, and click on the board.
  In case of a pdf file, choose then the pop-up option "Export pages as images" (and you may then delete the file icon from the board).
- Exit the whiteboard by clicking the "x" in the upper right corner.
- Make sure your microphone and camera are on (toolbar at the bottom).
- You are now ready to receive the participants at your table.

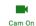

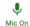

包

0

 $\Box$ 

<u>↑</u>

If you encounter problems, drop by the "Help Desk" on floor 3, send a message to the QCrypt Slack helpdesk channel, or send an email to <a href="helpdesk2020@qcrypt.net">helpdesk2020@qcrypt.net</a>.

At the end of the poster session, please remove your poster from the whiteboard: right-click on the poster and select "Delete" at the very bottom of the pop-up menu.

We strongly recommend that you have visited the Meet-&-Greet Room (and used it to interact with the other participants) well *before* your poster session, to ensure that you can indeed access and use it.

Furthermore, you may use the whiteboard in the "Test-Your-Poster Lounge" on the 5th floor of the Meet-&-Greet Room to test ahead of time whether putting up your poster indeed works. Once you are done testing, please remove your poster again from the whiteboard.